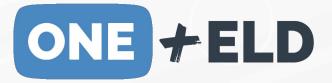

## User Manual

| <b>←</b>      | Hours Worked | =     |
|---------------|--------------|-------|
| Wed, Jan 18th |              | 11.84 |
| Thu, Jan 19th |              | 11.02 |
| Fri, Jan 20th |              | 00.00 |
| Sat, Jan 21st |              | 11.40 |
| Sun, Jan 22nd |              | 09.69 |
| Mon, Jan 23rd |              | 11.46 |
| Tue, Jan 23rd |              | 11.48 |
| Last 7 Days   |              | 66.90 |
|               |              |       |

## Synchronize the logbook app with the ELD device

- Enable the Bluetooth function on your mobile device.
  Note: The pairing must be done from the app, not from the phone or tablet settings.
- 2. Login to the app and select the vehicle from the list. Enter MAC address listed on the device and press Connect. The device will attempt to connect to the selected vehicle's ELD via Bluetooth.
- 3. When the synchronization is complete, you will see a green icon in the connection bar.

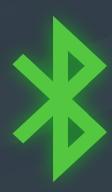

## Using the ELD on the road

Once the ELD device is synched to the app, your hours of service will be automatically recorded. Begin your shift by setting your duty status; it will be visible in the status circle. Vehicle movement of 5 miles/hour or greater will set the duty status to Driving.

When you are done driving, tap the status circle to choose a new status and tap Update. If you don't, the app will switch the status to On Duty.

You will not be able to access your logs and other features while driving to avoid safety hazards.

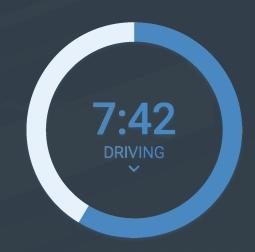

## Hours of Service Calculations

The system will tell drivers and fleet managers the driver's remaining on-duty and driving hours as well as required breaks and off-duty time. Available duty, shift, and cycle hours will also be displayed.

Visual notifications and sound warnings will be issued to the driver before any HOS violations to simplify compliance and avoid penalties.

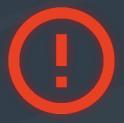

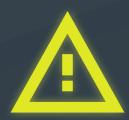